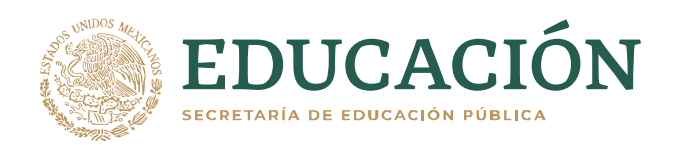

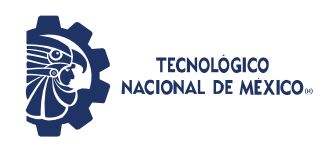

Instituto Tecnológico de Gustavo A. Madero Departamento de Gestión Tecnológica y Vinculación

# **SISTEMA AUTOMATIZADO DEL SERVICIO SOCIAL (SASS)**

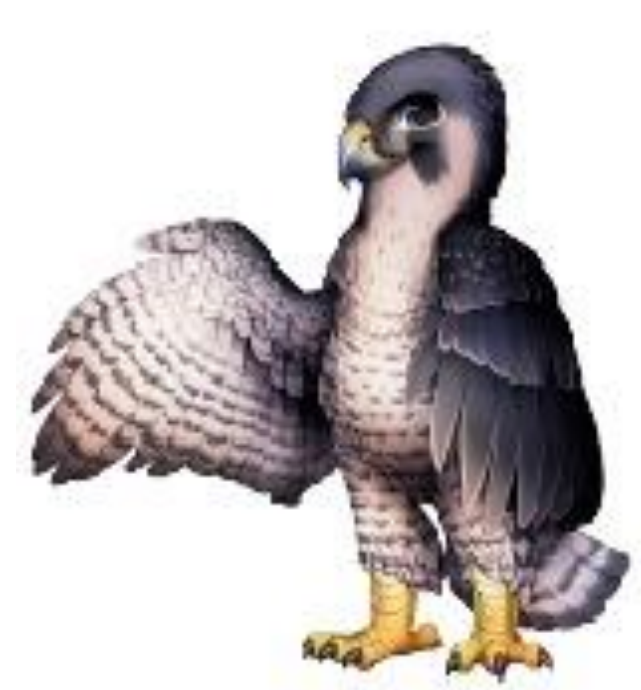

## **MANUAL DEL USUARIO DEPENDENCIA**

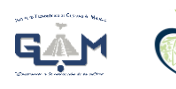

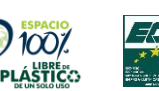

608 y Av. 412 No.300, Col. San Juan de Aragón, Alcaldía Gustavo A. Madero C.P. 07470, Ciudad de México. Tels. (55)26-51-62-75, (55)26-51-78-64 email: dir\_gamadero@tecnm.mx gamadero.tecnm.mx

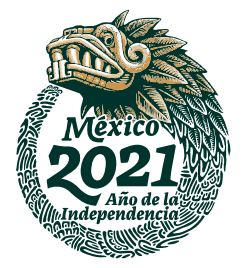

## ÍNDICE

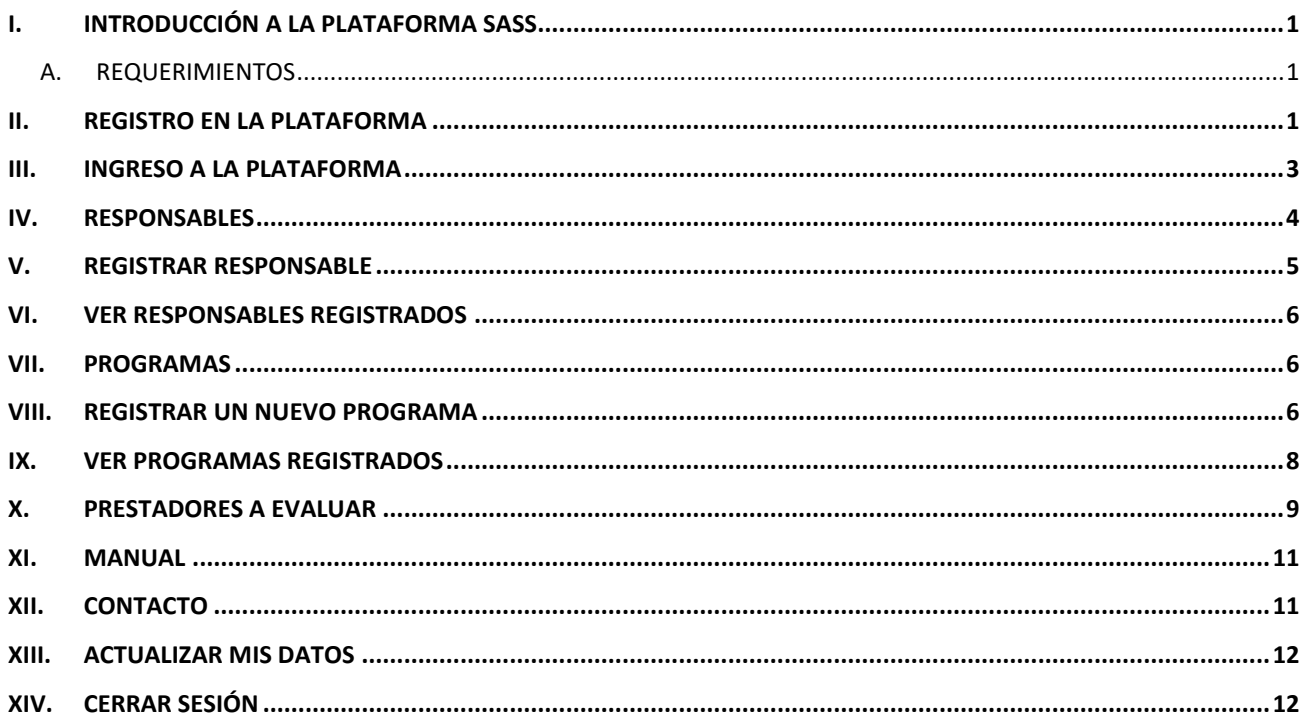

## <span id="page-2-0"></span>**I. INTRODUCCIÓN A LA PLATAFORMA SASS**

La Plataforma **Sistema Automatizado del Servicio Social (SASS)** fue diseñada para facilitar el proceso de seguimiento del Servicio Social de los alumnos del Instituto Tecnológico de Gustavo A. Madero.

A continuación se detallan las instrucciones para que se pueda utilizar este servicio. El presente manual muestra los pasos a seguir con el fin de realizar todas las tareas por parte de la dependencia dentro de la plataforma web. Esto con la finalidad de brindar al usuario una herramienta que asegure el uso correcto del sistema.

#### **A. REQUERIMIENTOS**

<span id="page-2-1"></span>Los requerimientos mínimos para que la Plataforma SASS funcione correctamente, son los siguientes:

- Computadora con conexión a Internet.
- Navegador web (Google Chrome, Safari, Opera o Microsoft Edge).
- Código de usuario y contraseña.
- Correo electrónico.

#### <span id="page-2-2"></span>**II. REGISTRO EN LA PLATAFORMA**

Dentro de la dirección **https://gamadero.tecnm.mx/ss/servicioSocial/** aparecerá una pantalla como se muestra en la Figura 1. Deberá ubicar y dar clic en el botón **Iniciar Sesión/Registrarse**, este se encuentra en la parte central del sitio.

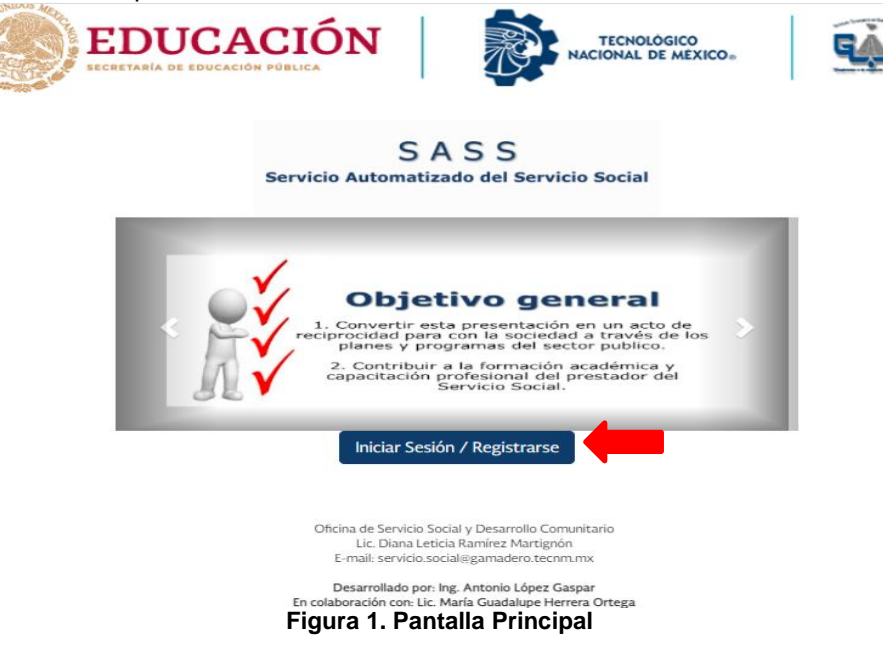

Si es la primera vez que usted ingresa a la plataforma, deberá registrase (dar clic en el botón **Regístrate Aquí**) como se muestra en la Figura 2.

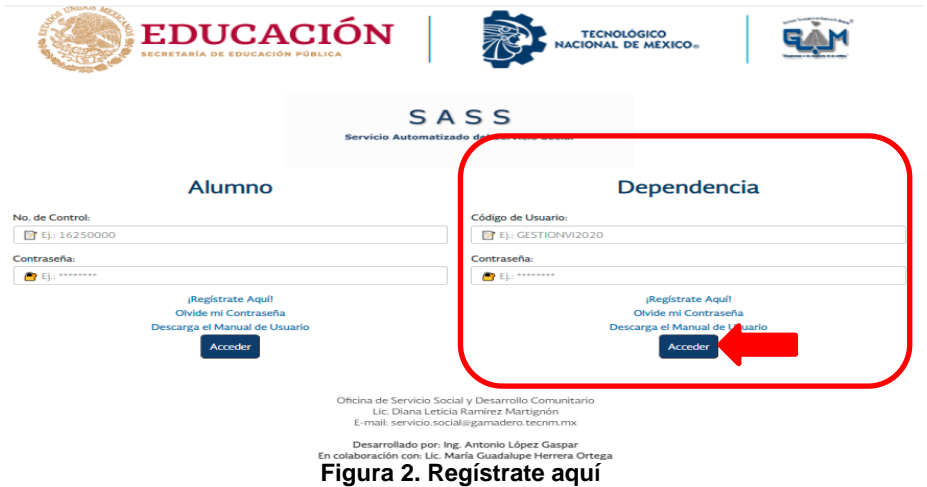

Primeramente debe llenar el formulario de registro como se muestra en la Figura 3, favor de proporcionar todos los datos que se solicitan, **anotar nombre(s) y apellidos completos** y antes de dar clic en el botón **Registrar** verifique que toda la información sea correcta. Le sugerimos:

- Ingresar un código alfanumérico de hasta 13 caracteres.
- Escribir una contraseña que sea fácil de recordar.
- Proporcionar un correo electrónico al que tenga acceso, de preferencia GMAIL.
- **Empresas Privadas** deberán enviar sus programas sociales al correo [servicio.social@gamadero.tecnm.mx](mailto:servicio.social@gamadero.tecnm.mx) con el fin de que sean revisados y autorizados por el Departamento de Gestión Tecnológica y Vinculación y así darle acceso a su registro dentro de la Plataforma SASS.

Registro

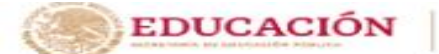

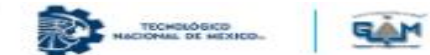

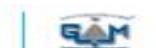

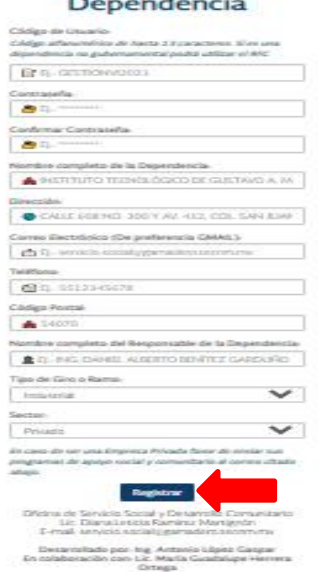

**Figura 3. Formulario de registro**

#### <span id="page-4-0"></span>**III. INGRESO A LA PLATAFORMA**

Debe esperar máximo 24 hrs. para la confirmación de su registro dentro de la plataforma SASS por parte del Departamento de Gestión Tecnológica y Vinculación, le llegara un correo electrónico como se muestra en la Figura 4, **el primer mensaje puede llegar a su bandeja de correo no deseado o spam, debe estar pendiente**.

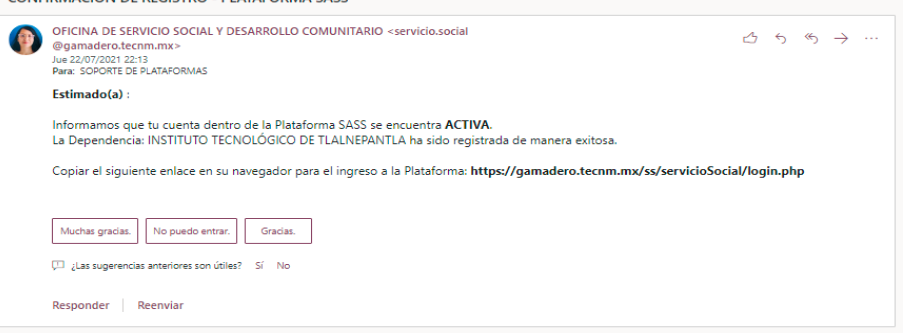

**Figura 4. Correo de confirmación**

Con el fin de ingresar a la plataforma coloque su código de usuario y contraseña generados anteriormente, por último de clic en el botón **Acceder**.

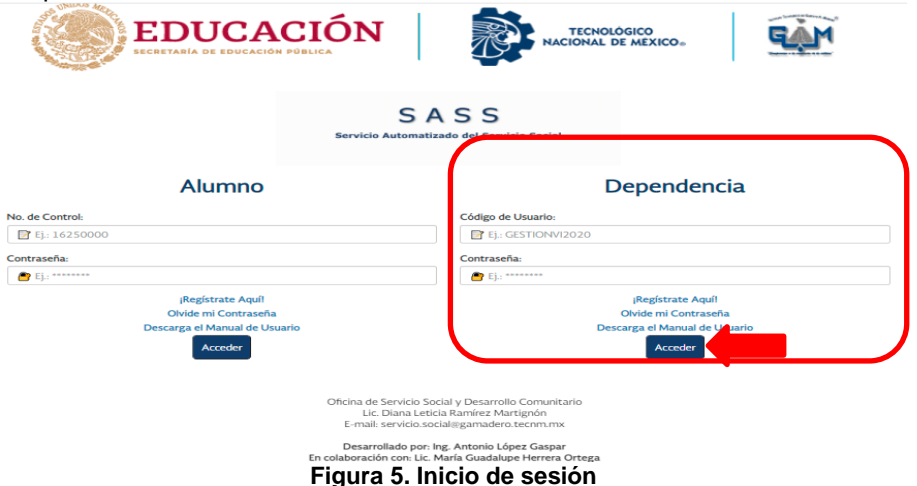

La plataforma corrobora si los datos coinciden con los que existen en nuestra base de datos, en caso de que existiera un error, la plataforma se lo hará saber con un mensaje como se muestra en la Figura 6. En este caso deberá dar clic en **vuelva a intentarlo** y regresa a la página de inicio de sesión con el fin de que introduzca de nuevo sus datos.

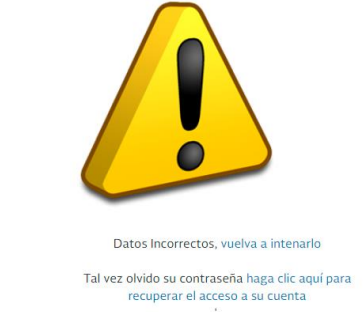

**Figura 6. Ejemplo de inicio de sesión erróneo**

En caso de que olvide su contraseña, de clic en **Olvide mi Contraseña** y aparecerá el formulario que se muestra en la Figura 7. Es necesario que proporcione los datos que se solicitan.

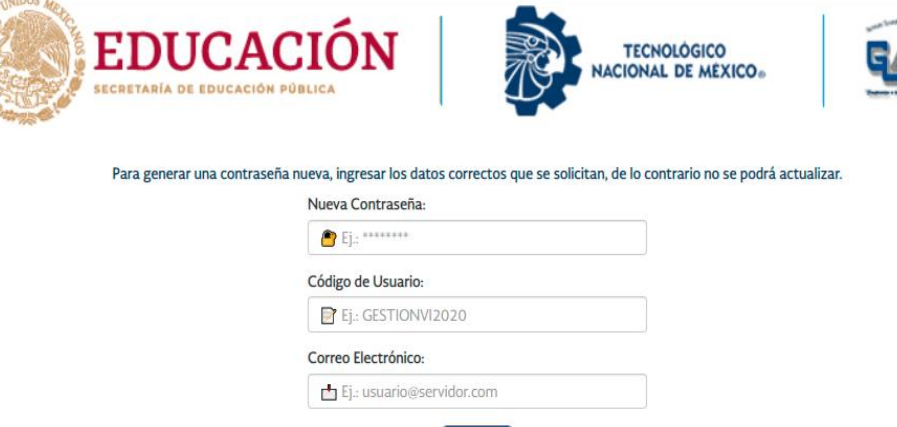

**Figura 7. Olvide mi contraseña**

Aceptar

Cuando los datos de inicio de sesión son correctos, la plataforma se direcciona al Menú Principal como se muestra en la Figura 8, dicho menú contiene las opciones de: responsables, programas, prestadores a evaluar, manual, contacto, actualizar mis datos y cerrar sesión.

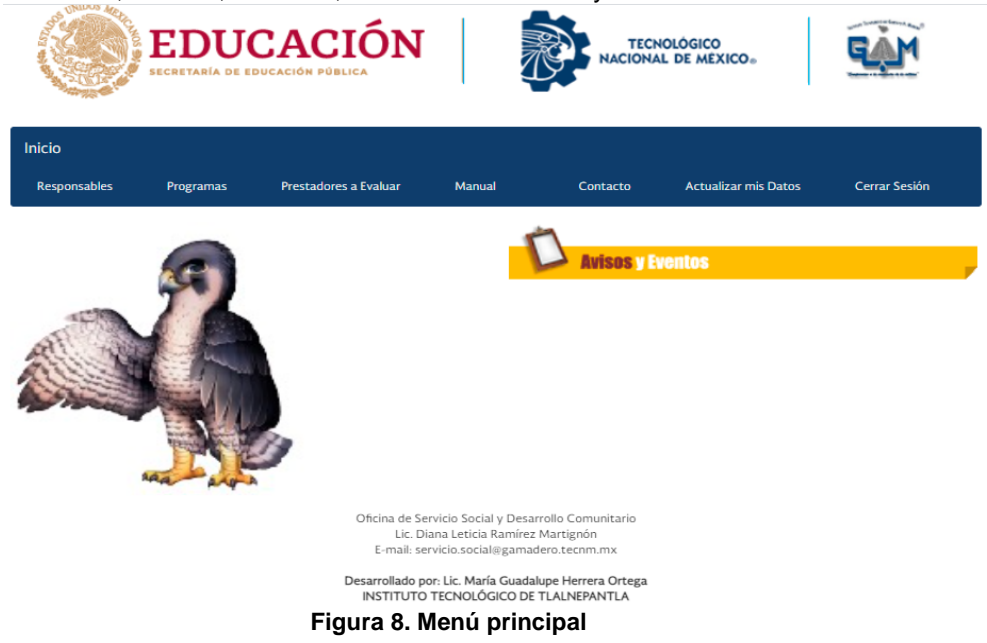

#### <span id="page-5-0"></span>**IV. RESPONSABLES**

Como primer paso debe de entrar a la pestaña **Responsables** del menú principal, una vez cargada la página aparecerán dos opciones como se muestra en la Figura 9.

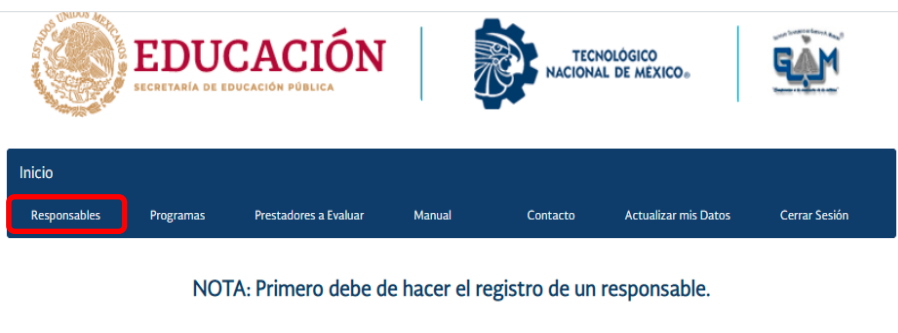

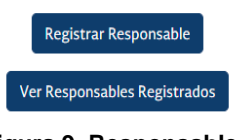

#### **Figura 9. Responsables**

### <span id="page-6-0"></span>**V. REGISTRAR RESPONSABLE**

El siguiente paso consiste en dar clic en el botón **Registrar Responsable**, en esta opción usted va a ingresar los datos particulares de la persona que estará a cargo de algún programa de Servicio Social dentro de su Dependencia, al finalizar dar clic en el botón **Registrar**. Favor de proporcionar correctamente los datos que se le solicitan ya que a este nombre va a ir dirigida la carta de presentación del alumno que seleccione el programa a cargo de este responsable.

**Nota:**

**En caso de que la persona a registrar no cuente con un grado académico favor de seleccionar "Ciudadano".**

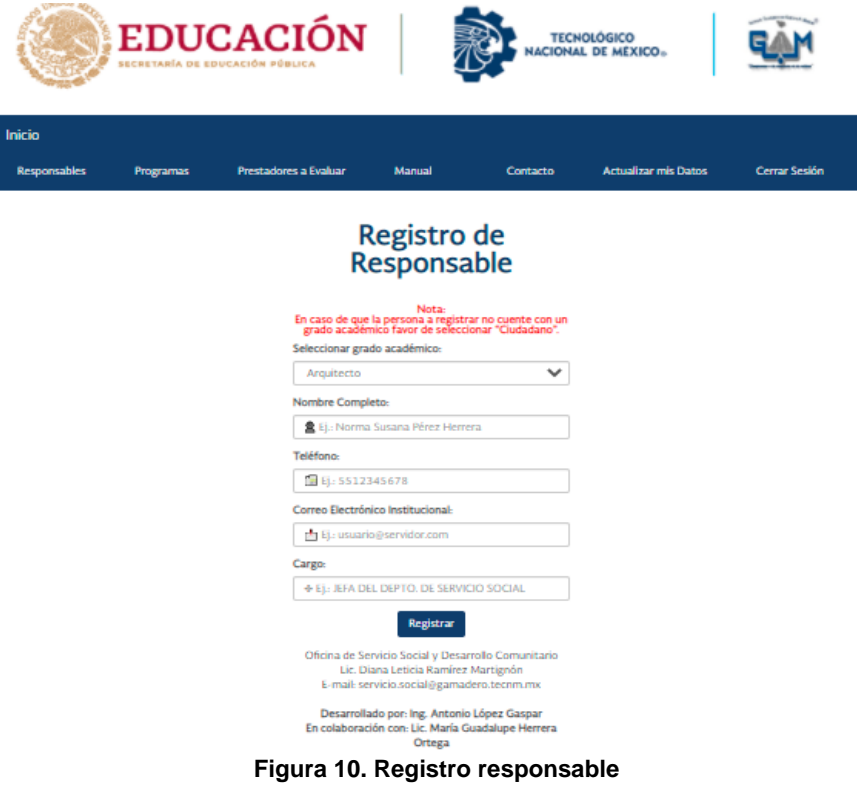

#### <span id="page-7-0"></span>**VI. VER RESPONSABLES REGISTRADOS**

Una vez que tenga responsables registrados podrá verlos dando clic en el botón **Ver Responsables Registrados**, en caso de que existiera algún error en los datos del responsable usted puede modificarlos dando clic en el botón  $\frac{1}{2}$ .

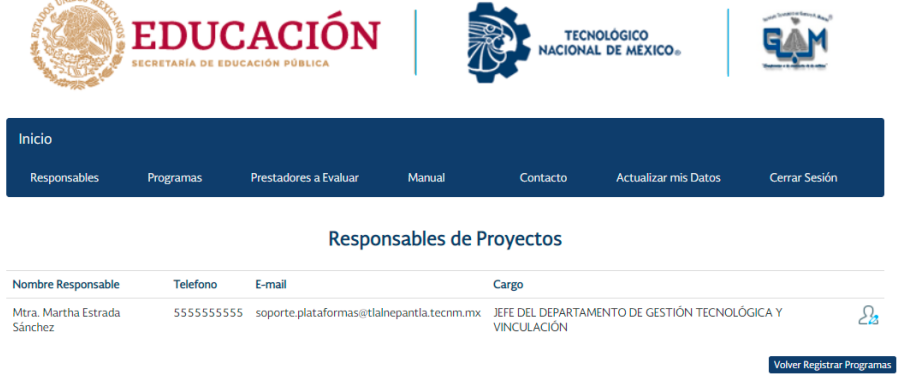

**Figura 11. Responsables registrados**

#### <span id="page-7-1"></span>**VII. PROGRAMAS**

Debe de seleccionar la pestaña **Programas** del menú principal, una vez cargada la página aparecerán dos opciones como se muestra en la Figura 12.

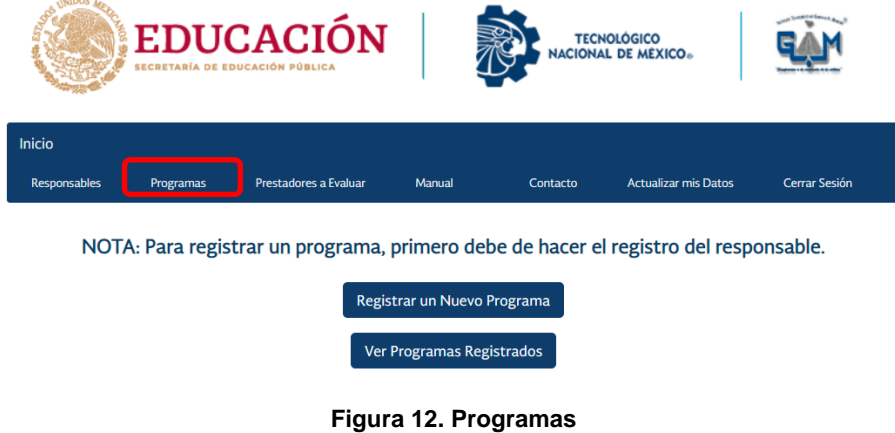

#### <span id="page-7-2"></span>**VIII. REGISTRAR UN NUEVO PROGRAMA**

Para registrar un programa deberá dar clic en la opción de **Registrar un Nuevo Programa** y llenar los campos con la información que se le solicita, finalmente escriba el número de alumnos que solicita de cada carrera en los recuadros de texto destinados para este fin como se puede observar en la Figura 13.

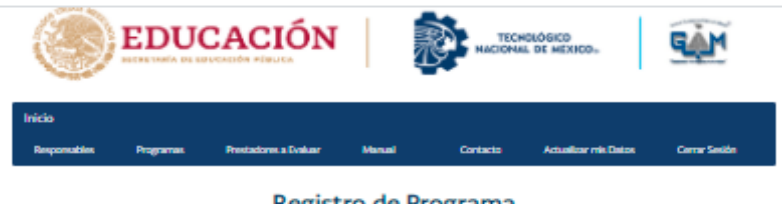

#### Registro de Programa

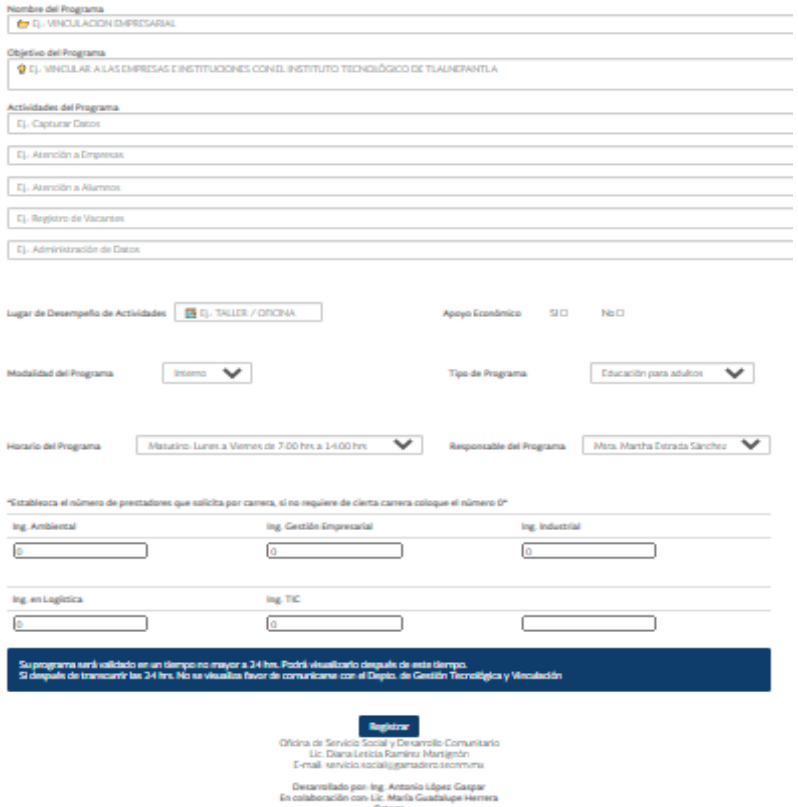

**Figura 13. Registrar nuevo programa**

Una vez que el programa se guarde será necesario que el Depto. de Gestión Tecnológica y Vinculación lo apruebe, se informará mediante un correo electrónico 24 hrs. después si el programa fue aprobado o no.<br>BROGRAMA ACEPTADO - PLATAEORMA SASS

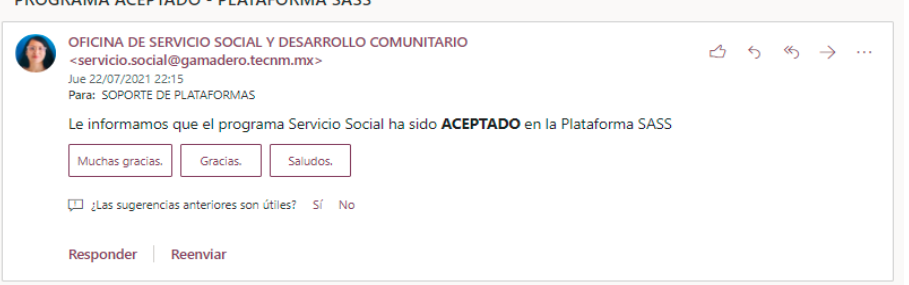

**Figura 14. Correo de confirmación programa** 

#### <span id="page-9-0"></span>**IX. VER PROGRAMAS REGISTRADOS**

Justo después de haber realizado el registro de los programas y que estos hayan sido aceptados por el Depto. de Gestión Tecnológica y Vinculación podrá visualizarlos si así lo deseas dando clic en **Ver Programas Registrados**.

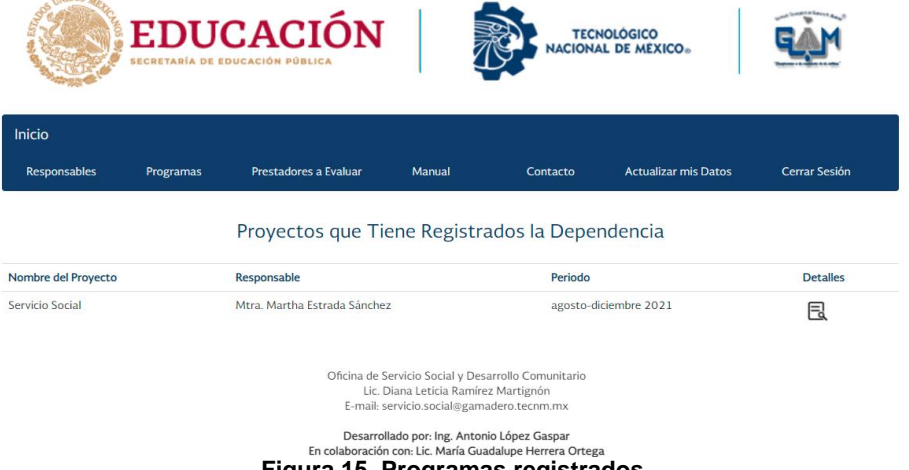

**Figura 15. Programas registrados**

Si se necesita ver los detalles de algún programa basta con dar clic en el botón  $\Box$ , de inmediato se despliega la siguiente pantalla como se muestra en la Figura 16.

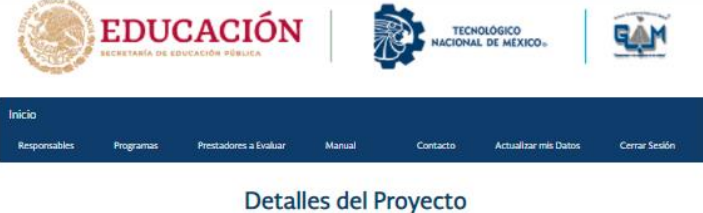

| Servicio Social                      |                                                                                                    |                             |                              |                        |
|--------------------------------------|----------------------------------------------------------------------------------------------------|-----------------------------|------------------------------|------------------------|
| Objetivo del Programa:               |                                                                                                    |                             |                              |                        |
|                                      | ATENDER CON EFICACIA TODO LO RELACIONADO CON EL SERVICIO SOCIAL DEL ITTLA.                                            |                             |                              |                        |
| Actividades del Programa:            |                                                                                                    |                             |                              |                        |
| EXPEDIENTE DIGITAL                   | ATENCIÓN ALUMNOS, CAPTURA DE DATOS, APOYO EN LA PLATAFORMA SASS, AYUDAR EN LA PROGRAMACIÓN DE LA PLATAFORMA, PROTEGER |                             |                              |                        |
| Lugar de Desempeño de<br>actividades | Oficina                                                                                                    | Apayo Economico             | no                           |                        |
| Modalidad del Programa               | Interno                                                                                                    | Tipo de Programa            | Appyo administrativo         |                        |
| Horario del Programa                 | Matutino: Lunes a Viernes                                                                                             | Responsable del<br>Proyecto | Mtra. Martha Estrada Sánchez |                        |
| Carrera                              |                                                                                                    | Prestadores Solicitados     | Prestadores Disponibles      | Actualizar Prestadores |
| Ingenieria Ambiental                 |                                                                                                    | 1                           | 1                            | С                      |
| Ingeniería en Gestión Empresarial    |                                                                                                    | 1                           | z                            | c                      |
|                                      |                                                                                                    |                             |                              |                        |
| Ingeniería Industrial                |                                                                                                    | I.                          | ÷.                           | е                      |
| Ingenieria en Logistica              |                                                                                                    | ı                           | 1                            | с                      |

**Figura 16. Programas registrados**

### <span id="page-10-0"></span>**X. PRESTADORES A EVALUAR**

Las evaluaciones se realizarán cada bimestre desde la plataforma SASS con el fin de que esta genere una calificación, serán tres **Evaluaciones Bimestrales** y una **Evaluación Final**, para ello deberá entrar a la pestaña **Prestadores a Evaluar**, donde es indispensable que ingrese el periodo y año de los alumnos a evaluar como se muestra en la Figura 17.

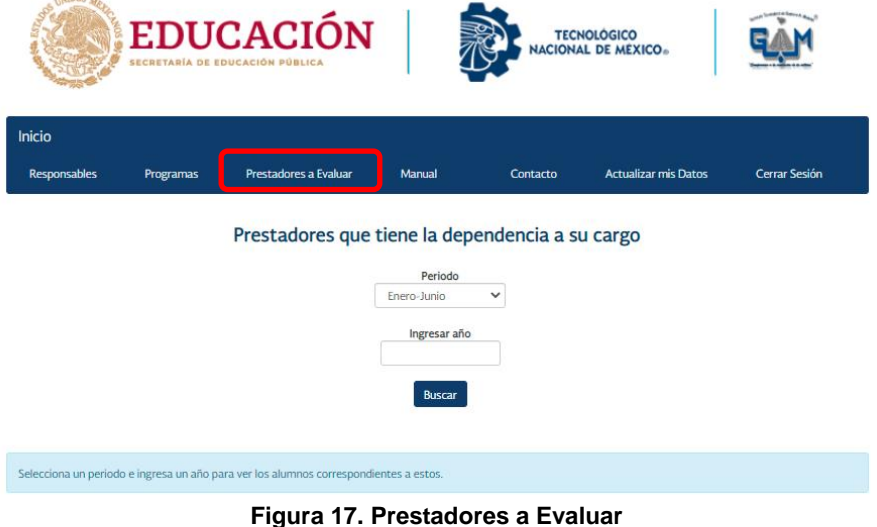

Una vez que se ingresó el periodo requerido se le mostrará una lista de los alumnos que están haciendo el Servicio Social en su Dependencia, con el número de control del prestador se realizan las evaluaciones correspondientes.

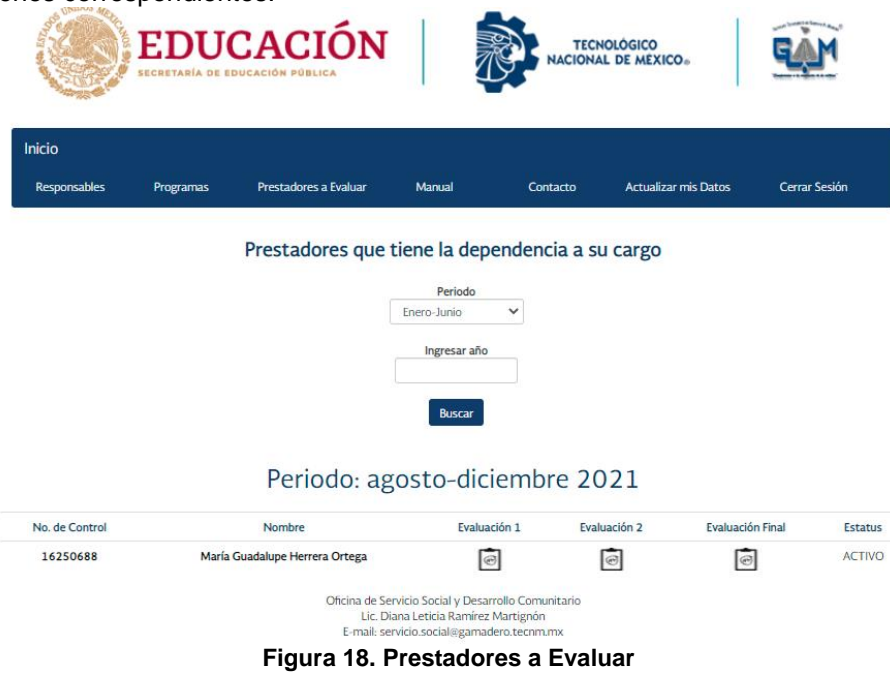

Para realizar las evaluaciones deberá dar clic en el icono  $\textcircled{\textdegree{}}$  del bimestre correspondiente, de manera inmediata aparecerá la siguiente pantalla que se muestra en la Figura 19. La evaluación ya contendrá los datos del alumno, solo será necesario anotar el periodo a evaluar, realizar evaluación y anotar observaciones si así se desea.

Las fechas de las evaluaciones dependerán de las fechas de inicio y termino que se estableció en la Carta de Aceptación que le otorgo al alumno. Por ejemplo, si la fecha de realización del Servicio Social es del 08-07-2021 al 08-01-2022:

- Primera evaluación: Periodo de realización: 08-07-2021 al 08-09-2021
- Segunda evaluación: Periodo de realización: 08-09-2021 al 08-11-2021
- Tercera evaluación: Periodo de realización: 08-11-2021 al 08-01-2022

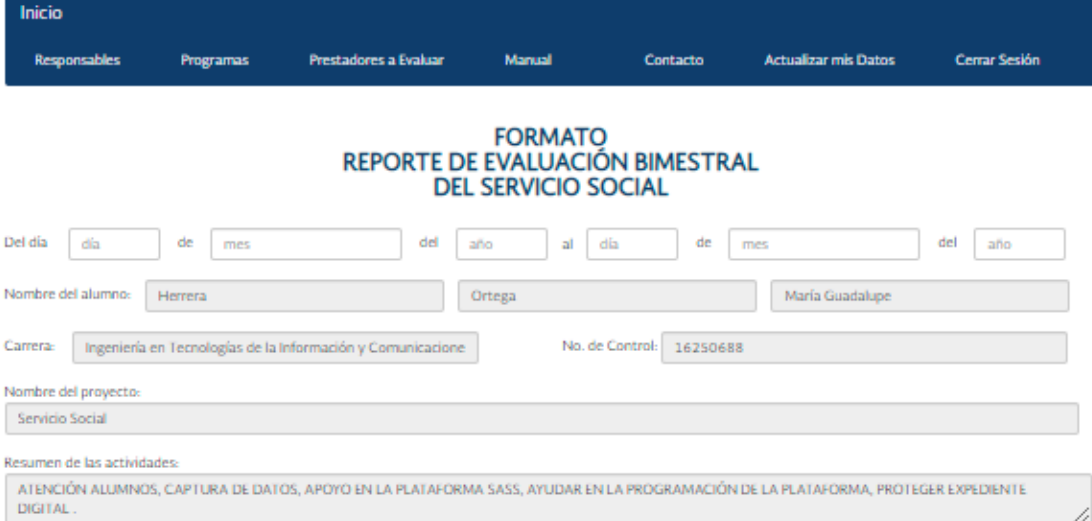

#### EVALUACIÓN DEL JEFE DIRECTO PARA EL DESEMPEÑO EN EL BIMESTRE REPORTADO (Marcar la casilla que considere):

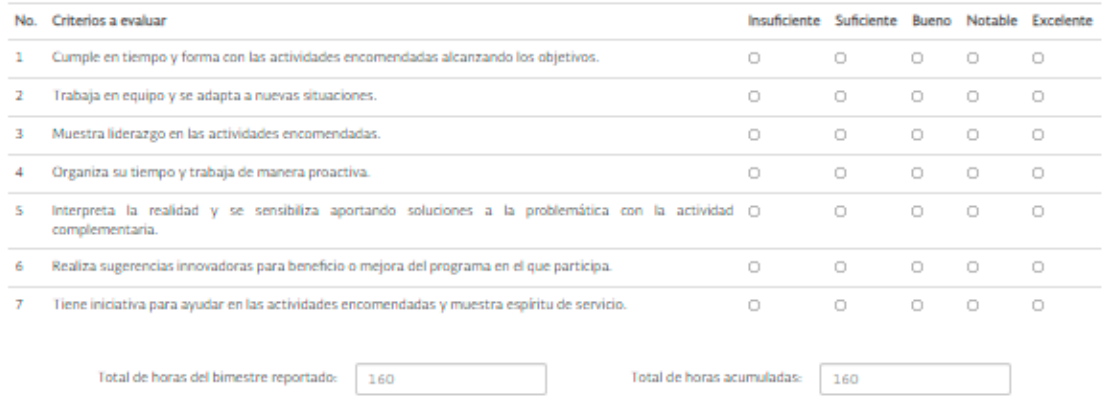

Guardar/Generar

**Figura 19. Formato evaluación**

#### <span id="page-12-0"></span>**XI. MANUAL**

En esta sección se muestra el manual de usuario sin necesidad de salir de la plataforma.

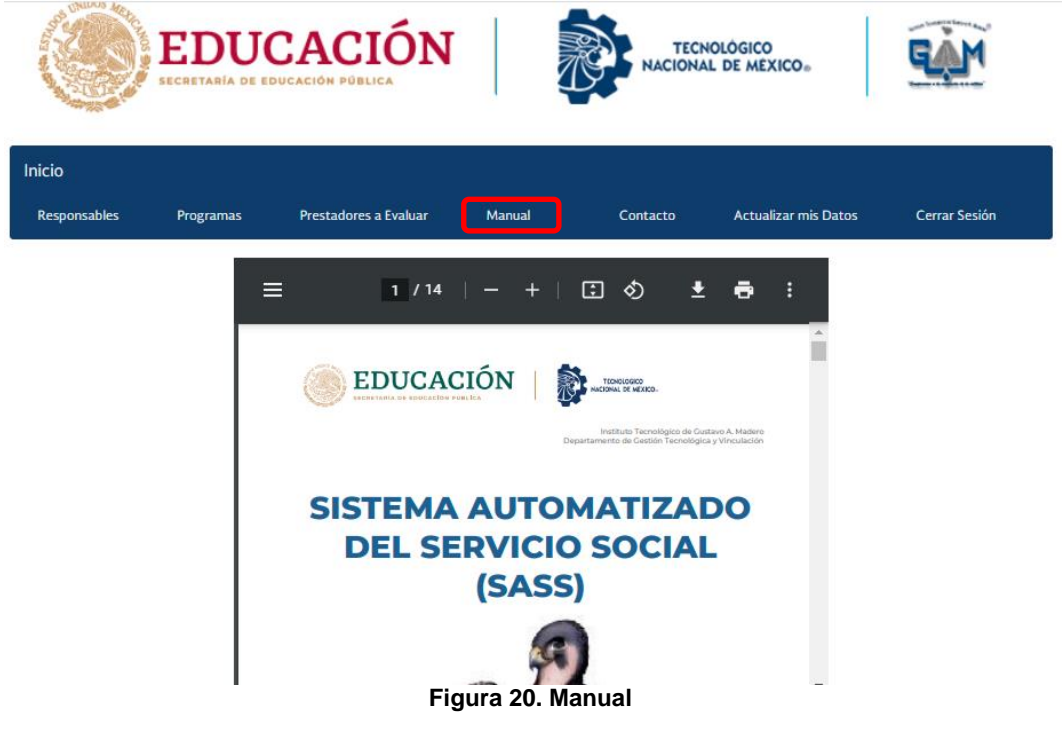

#### <span id="page-12-1"></span>**XII. CONTACTO**

Dentro de esta sección encontrara los números y correos electrónicos de los encargados de la oficina de Servicio Social dentro del Departamento de Gestión Tecnológica y Vinculación, esto con el fin de tener una forma directa de contacto.

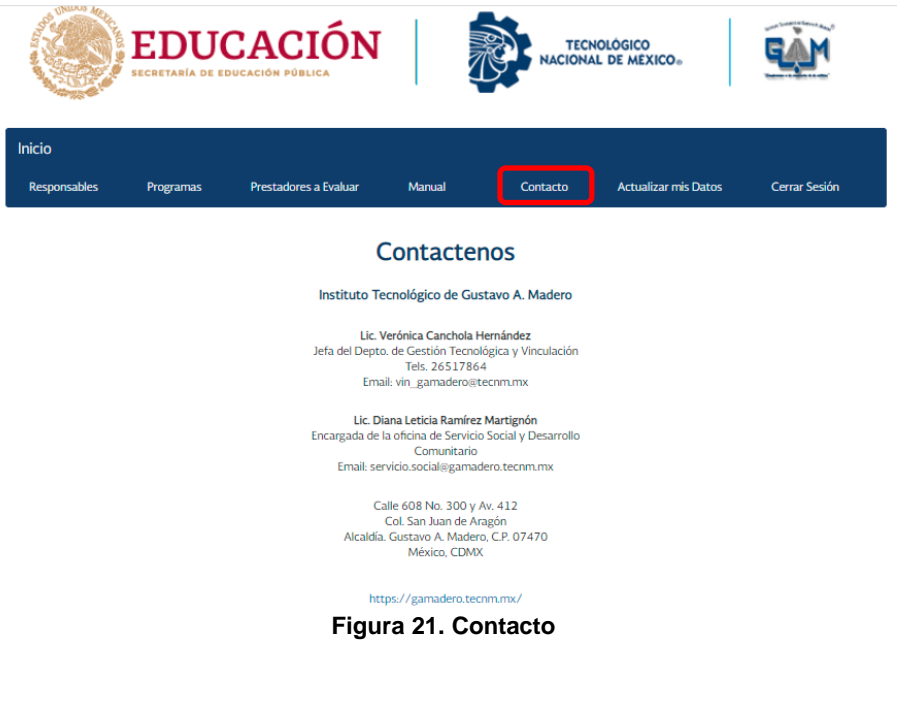

#### <span id="page-13-0"></span>**XIII. ACTUALIZAR MIS DATOS**

En esta pestaña puede modificar sus datos personales como lo son: nombre, correo electrónico, etc.; debe borrar los datos a modificar e ingresar los nuevos, para efectuar los cambios es necesario dar clic en el botón **Modificar**.

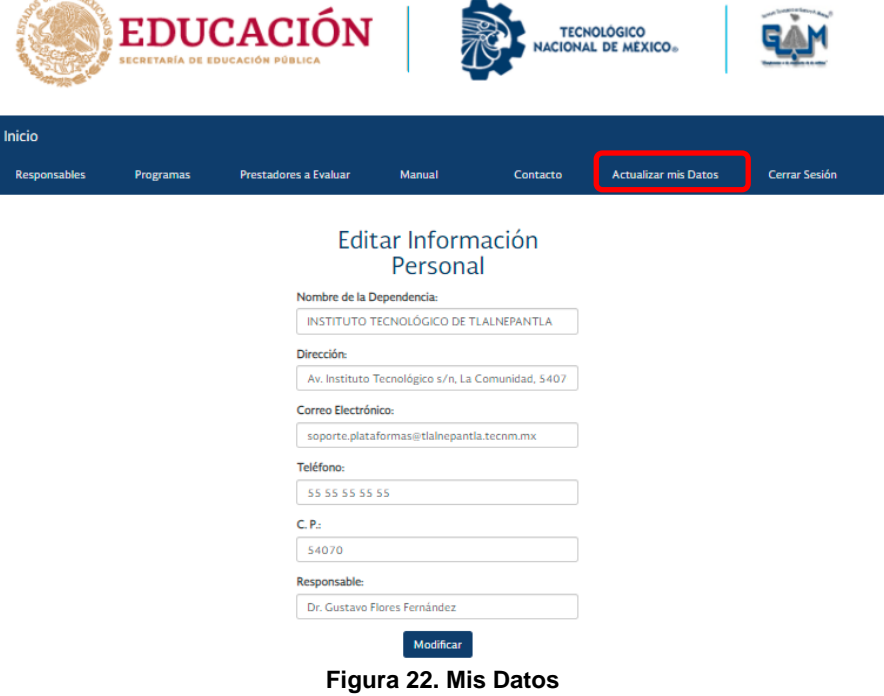

### <span id="page-13-1"></span>**XIV. CERRAR SESIÓN**

Por temas de seguridad, es muy importante cerrar sesión en la Plataforma SASS al terminar de utilizar su cuenta, especialmente si inicia sesión en un equipo público o compartido, dentro del menú principal solo debe dar clic sobre la pestaña **Cerrar Sesión**.

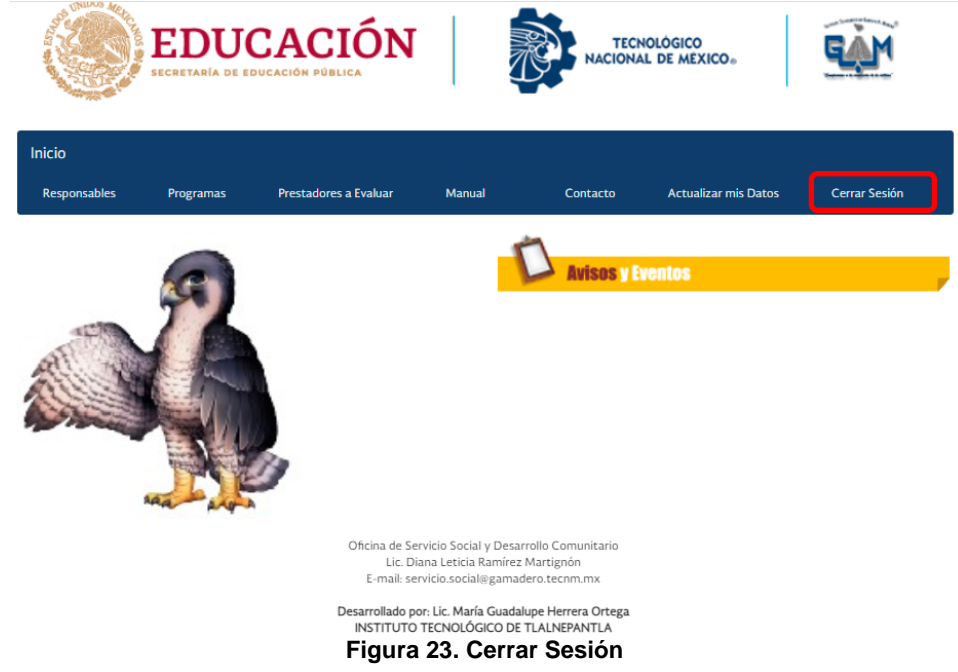